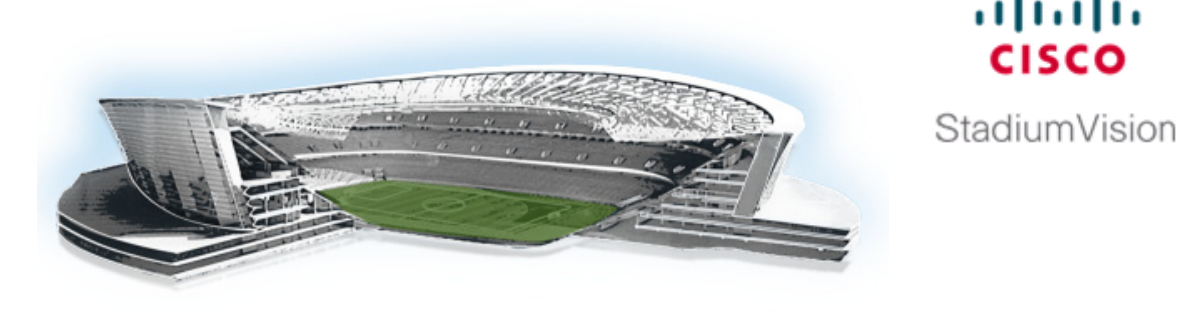

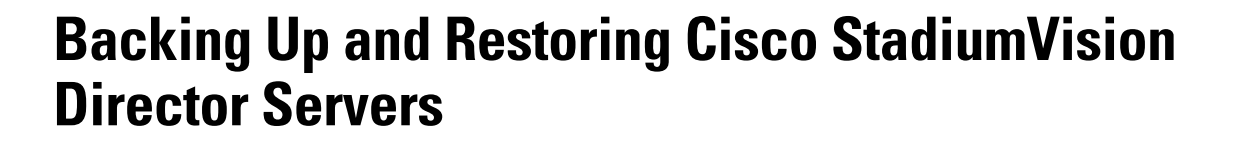

ahaha

### **First Published: May 29, 2012**

This module describes how to setup and schedule backups between a primary and secondary server, and restore data between them.

# **Contents**

- [Prerequisites for Backing Up and Restoring Cisco StadiumVision Director Servers, page 1](#page-0-0)
- [Restrictions for Backing Up and Restoring Cisco StadiumVision Director Servers, page 2](#page-1-0)
- **•** [Information About Backing Up and Restoring Cisco StadiumVision Director Servers, page 2](#page-1-1)
- **•** [How to Backup a Cisco StadiumVision Director Server, page 4](#page-3-0)
- **•** [How to Restore a Cisco StadiumVision Director Server, page 9](#page-8-0)
- [Feature Information for Backing Up and Restoring Cisco StadiumVision Director Servers, page 12](#page-11-0)

# <span id="page-0-0"></span>**Prerequisites for Backing Up and Restoring Cisco StadiumVision Director Servers**

Before you backup or restore Cisco StadiumVision Director servers, be sure that the following requirements are met:

- Be sure that you have an installer account on the Cisco StadiumVision Director server.
- Be sure that an SNE TAC account and login credential have been obtained for each server by your Cisco representative, or otherwise contact the Cisco Technical Assistance Center (TAC). This account will be needed to authenticate and obtain an access token for the Cisco StadiumVision server to create a temporary account with certain system-level privileges.

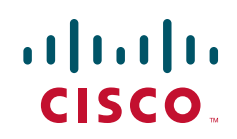

Ι

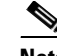

**Note** To successfully configure the TUI backup configuration, the accounts that are created on both the primary and secondary Cisco StadiumVision Director servers from the SNE TAC credential must use the same username and password.

- You have the IP addresses for both the primary and backup server. You will need to provide this information during the Text Utility Interface (TUI) backup configuration.
- **•** The IP address of the secondary server must be reachable on the network or the TUI backup configuration will fail.
- **•** You have determined an appropriate time on the network to schedule automatic backups and restores.

# <span id="page-1-0"></span>**Restrictions for Backing Up and Restoring Cisco StadiumVision Director Servers**

Consider the following restrictions when backing up and restoring Cisco StadiumVision Director servers:

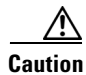

**Caution** The tasks described in this document apply only to a redundant server environment where *both* Cisco StadiumVision Director servers are running version 3.0 or later software.

> • If you have to failover to your secondary Cisco StadiumVision Director server due to a problem on the primary, then your original backup configuration will be invalid due to the changes in IP addressing that are required on the secondary server.

Be aware that your scheduled backup process cannot fully operate by automatically transferring a copy of the backup to the secondary server until you use the TUI automatic backup configuration again to reset the IP addresses and directories for the primary and secondary servers. However, a backup will continue to be saved on the primary server.

- When you failback to the original primary server and are now using the original IP addressing configuration, you still will need to use the TUI automatic backup configuration again so that the backup directory can be re-established on the secondary server.
- **•** A restore cannot run while an event script is running.

# <span id="page-1-1"></span>**Information About Backing Up and Restoring Cisco StadiumVision Director Servers**

This section includes the following topics:

- **•** [Backup Environment, page 3](#page-2-0)
- **•** [What Cisco StadiumVision Director Data is Backed Up, page 3](#page-2-1)
- **•** [Backup Files and Directories, page 3](#page-2-2)
- **•** [Disk Storage and Maintenance, page 4](#page-3-1)

## <span id="page-2-0"></span>**Backup Environment**

While you can run a backup for a network environment where there is only a single Cisco StadiumVision Director server, the recommended environment that is described in this document is a redundant environment. In a redundant environment, you are running Cisco StadiumVision Director on a primary server, with a secondary server connected to the same subnet where the backup data from the primary server is saved.

The backup process can be scheduled and also run manually.

# <span id="page-2-1"></span>**What Cisco StadiumVision Director Data is Backed Up**

There are several areas of Cisco StadiumVision Director that need to be backed up. The backup process backs up the following areas of the Cisco StadiumVision Director server:

- **•** Cisco StadiumVision Director database
- **•** Cisco StadiumVision Director system configuration files
- **•** Cisco StadiumVision Director content repository
- **•** Proof of play report data in the /var/sv/pofp/data directory
- **•** Cisco StadiumVision Director CMS for the Self-Service Content (SSC) feature

I

**Caution** The Video Distribution Manager content and proof of play raw data in the /var/sv/pofp/raw directory is *not* backed up.

### <span id="page-2-2"></span>**Backup Files and Directories**

Cisco StadiumVision Director uses the following directories to store backup files:

- **•** /var/sv/BACKUP—Primary server directory where a backup is stored.
- /var/sv/RESTORE—Secondary server directory where a copy of the primary backup is stored.

Each backup operation results in a tar file that contains separate compressed files. The file name uses the following format:

sv-*VER*-*YYYYMMDDHHMMSS-TZOFFSET*.tar

where:

- **•** *VER* is the Cisco StadiumVision release and build number that the backup was created from.
- **•** *YYYYMMDDHHMMSS* is the date and time of the backup with the year, month, day, hour, minute, second shown.
- **•** *TZOFFSET* is the time zone offset of the server in relation to UTC.

A sample backup file name for Cisco StadiumVision Director Release 3.0 is "sv-3.0.0.247-20120416121212-0800.tar."

To list the contents of a backup file, replace the "sv-3.0.0.247-20120416121212-0800.tar" with the backup file you would like to list and run the following:

tar tvf sv-3.0.0.247-20120416121212-0800.tar

### <span id="page-3-1"></span>**Disk Storage and Maintenance**

Cisco StadiumVision Director automatically deletes backup files that are older than 10 days from the /var/sv/BACKUP and /var/sv/RESTORE directories. However, you should continue to monitor disk space because this removal is based on a time period and is not run based on any automatic monitoring of disk space.

**Note** If you have the Director Server enabled for monitoring (recommended), you can look for any alerts on the Director Server in the Service Alerts window in the Management Dashboard. To view the alert details, you can go to **Event Viewer** > **All Events** > **System**.

For a disk space alert based on the disk critical threshold set for the server, look for "DEGRADED" in the Sub Type column for the "Service Monitor" in the Source column.

### **Restore Environment**

As with backups, you can schedule the restore process or run it manually. When the manual restore screen is displayed, it lists backups from both the /BACKUP and /RESTORE directories, concatenated together. This allows you to run a manual restore on either the primary or the secondary server. An automated restore always uses the most recent backup file in the RESTORE directory.

Also, the schedule of tasks to run in the primary database and the secondary database will be different, due to the existence of the backup and restore tasks. Therefore, the schedule itself is not automatically restored.

# <span id="page-3-0"></span>**How to Backup a Cisco StadiumVision Director Server**

This section includes the following tasks:

- [Setting Up the Primary and Backup Server Directories, page 4](#page-3-2) (required)
- **•** [Scheduling a Regular Backup, page 6](#page-5-0) (required)
- **•** [Starting a Backup Manually for Immediate Execution, page 7](#page-6-0) (optional)
- **•** [Verifying Backup Completion, page 8](#page-7-0) (optional)
- [Viewing the Contents of a Backup File, page 9](#page-8-1) (optional)

### <span id="page-3-2"></span>**Setting Up the Primary and Backup Server Directories**

The configuration of the backup accounts and directories between the primary and backup server is automated using a TUI menu option. You need to use the TUI to setup the Cisco StadiumVision Server environment to be able to run the backup and restore processes.

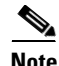

**Note** The TUI is only used to configure the backup environment. You need to use the Management Dashboard to schedule or run any manual backups. For more information, see the ["Scheduling a Regular Backup"](#page-5-0)  [section on page 6](#page-5-0) and ["Starting a Backup Manually for Immediate Execution" section on page 7.](#page-6-0)

Ι

### **To set up the primary and backup server directories, complete the following steps:**

- **Step 1** Use a directly connected console, or use an SSH client from a laptop computer that is connected to the Cisco StadiumVision Server network to run a secure login to the primary Cisco StadiumVision Director server using the IP address for your server.
- **Step 2** When the login prompt appears, enter the **installer** userid followed by the installer password at the password prompt.
- **Step 3** When the StadiumVision Director Configuration menu appears, type **r** and press Enter [\(Figure 1](#page-4-0)):

<span id="page-4-0"></span>*Figure 1 TUI Main Menu Option for Automatic Backup and Restore Setup*

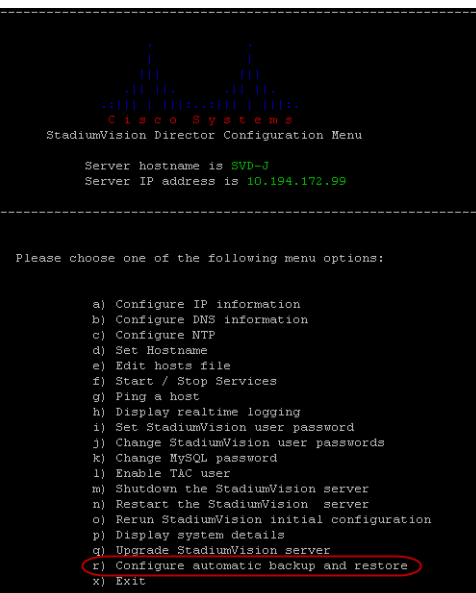

**Step 4** When the backup configuration confirmation prompt appears, type **c** to continue [\(Figure 2\)](#page-4-1):

<span id="page-4-1"></span>*Figure 2 TUI Backup Configuration Confirmation*

| .                                                                                                    |
|----------------------------------------------------------------------------------------------------|
| $-11$ $-11$ $-11$ $-11$ $-11$ $-11$                                                                                                    |
| $\frac{1}{2}$ . $\frac{1}{2}$ $\frac{1}{2}$ $\frac{1}{2}$ $\frac{1}{2}$ $\frac{1}{2}$ $\frac{1}{2}$ $\frac{1}{2}$ $\frac{1}{2}$ $\frac{1}{2}$ $\frac{1}{2}$ $\frac{1}{2}$ $\frac{1}{2}$ $\frac{1}{2}$ $\frac{1}{2}$ $\frac{1}{2}$ $\frac{1}{2}$ $\frac{1}{2}$ $\frac{1}{2}$ $\frac{1}{2}$ $\frac{1}{2}$ $\frac{1}{2}$ |
| Cisco Svstems                                                                                                    |
| StadiumVision Primary to Secondary Backup Configuration                                                                                                    |
|                                                                                                    |
| Are you sure you wish to configure backup replication? Push R to                                                                                                    |
| return to main menu or C to continue.                                                                                                    |

- **Step 5** The backup configuration process begins. When the corresponding prompts for account information and IP addresses appear, type the following information and press Enter ([Figure 3](#page-5-1)):
	- **•** SNE TAC account username with system-level privileges.

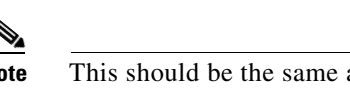

 $\mathbf I$ 

**Note** This should be the same account name on both servers.

- **•** IP address of the Cisco StadiumVision Director primary server.
- **•** IP address of the Cisco StadiumVision Director secondary server.
- **•** Password for the specified SNE TAC account.

<span id="page-5-1"></span>*Figure 3 TUI Backup Configuration Prompts*

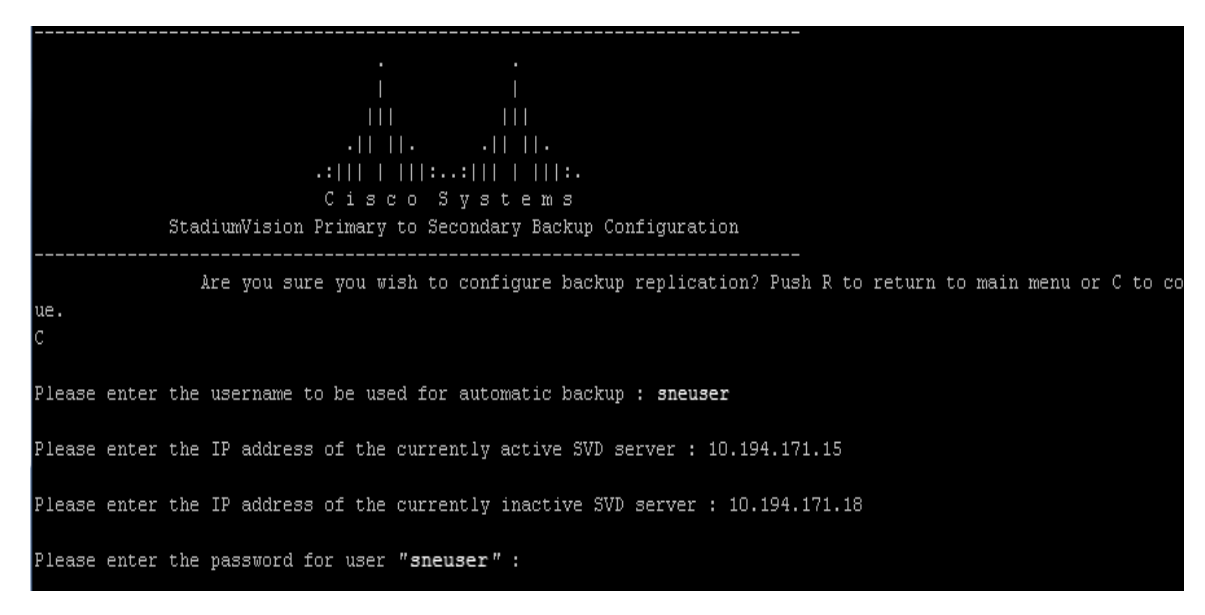

**Step 6** After you enter the password for the user, verification of the information occurs and the system begins to access the primary Cisco StadiumVision Director server ([Figure 4\)](#page-5-2):

### <span id="page-5-2"></span>*Figure 4 TUI Backup Configuration Verification*

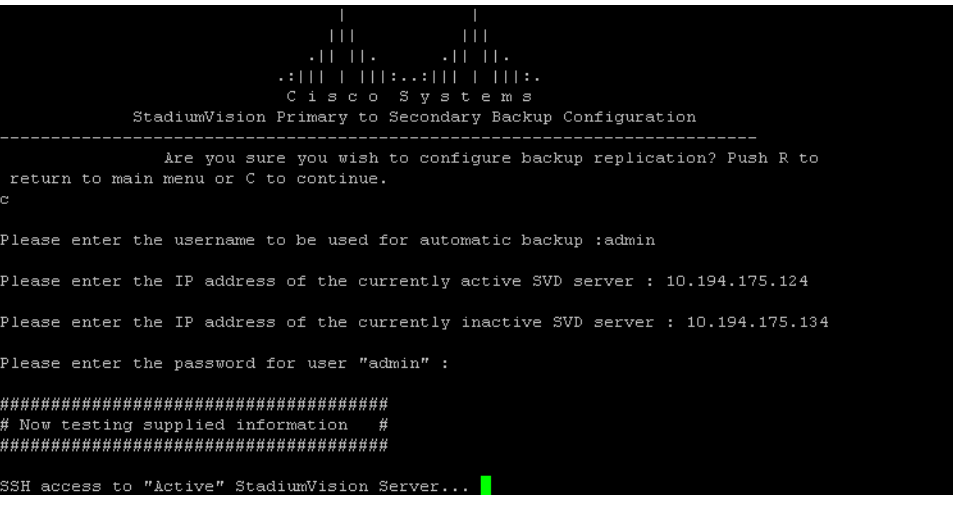

## <span id="page-5-0"></span>**Scheduling a Regular Backup**

After you have configured the servers to support the backup process, you need to schedule backups using the Management Dashboard in the Cisco StadiumVision Director software.

ן

**Note** It is recommended that you schedule backups to occur while the Cisco StadiumVision Director servers are not actively running scripts or performing other event processing.

#### **To configure a backup to run on a regular schedule, complete the following steps:**

- **Step 1** Log into the primary Cisco StadiumVision Director server as an administrator.
- **Step 2** From the Cisco StadiumVision Director main menu, click **Management Dashboard**.

The Cisco StadiumVision Management Dashboard opens in a new window.

- **Step 3** Select **Tools** > **Advanced** > **Scheduled Tasks**.
- **Step 4** Click **Add Row** and scroll to the new blank line.
- **Step 5** Click in the Task Type column and type **BackupTask** ([Figure 5\)](#page-6-1).

**Note** Be sure to type the name of the task exactly as shown with upper and lowercase characters.

### <span id="page-6-1"></span>*Figure 5 Adding a Backup Task to Run on a Regular Schedule*

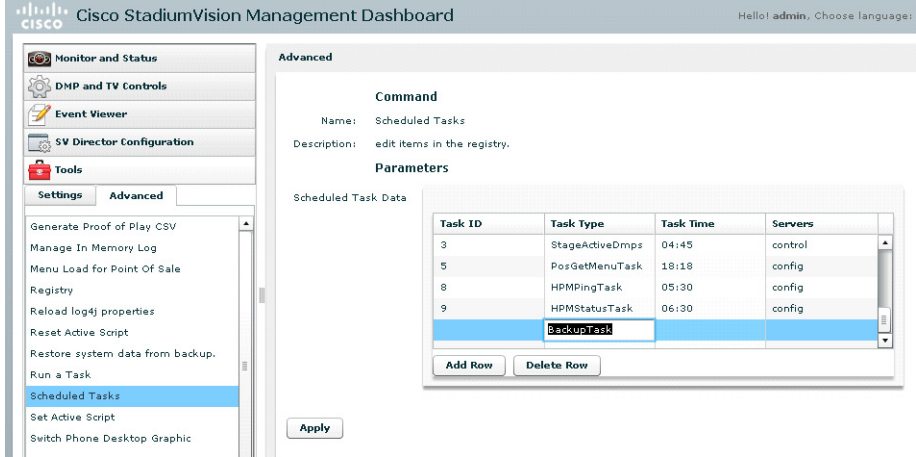

- **Step 6** Click in the Task Time column and specify the time (in 24:00 format) when you want the backup to run.
- **Step 7** Click in the Servers column and type **config**.
- **Step 8** Click **Apply**.

# <span id="page-6-0"></span>**Starting a Backup Manually for Immediate Execution**

If you want to start a backup other than at the regularly scheduled time, the Cisco StadiumVision Director software also allows you to run a backup process immediately.

### **To start a backup manually for immediate execution, complete the following steps:**

**Step 1** Log into Cisco Stadium Vision Director as an administrator.

1

- **Step 2** From the Cisco StadiumVision Director main menu, click **Management Dashboard**. The Cisco StadiumVision Management Dashboard is opened in a new window.
- **Step 3** Select **Tools** > **Advanced** > **Run a Task**.
- **Step 4** In the Tasks to Run box, select the **BackupTask** ([Figure 6](#page-7-1)).

<span id="page-7-1"></span>*Figure 6 Running a Scheduled Backup Task Manually*

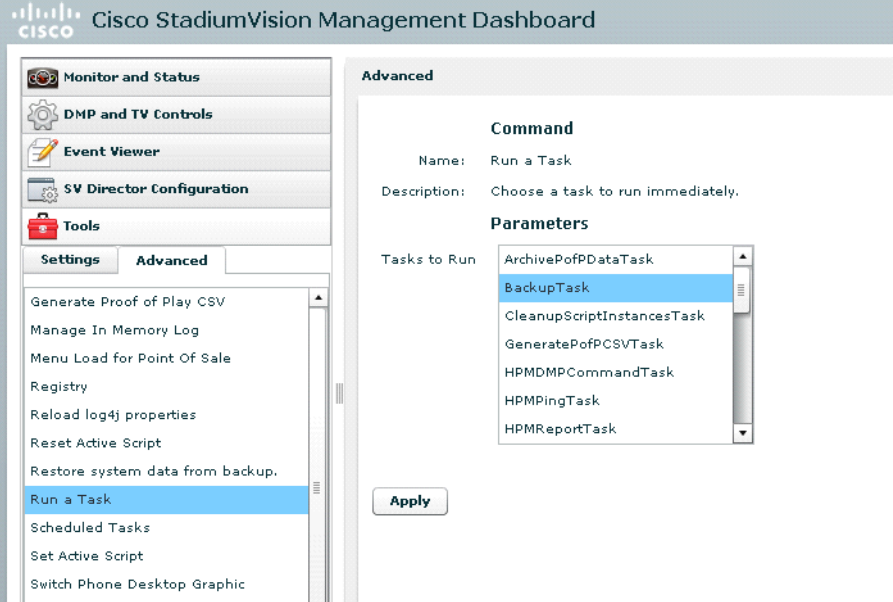

### **Step 5** Click **Apply**.

The backup begins immediately.

**Note** The "success" message that appears means that the backup task has started. It does not mean that the backup has completed.

## <span id="page-7-0"></span>**Verifying Backup Completion**

**To verify the backup process is complete, complete the following steps:**

**Step 1** Go to the /var/sv/BACKUP directory.

**Step 2** Verify that the following files have recently been added:

- **•** File ending in .chksum, which contains an MD5 checksum for the .tar file.
- **•** File ending in .tar.

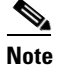

**Note** The following three text files are also created with 0 bytes and can be ignored:

```
—deleted-blob.txt
—existing-blob.txt
 —stored-blob.txt
```
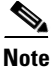

**Note** Messages from the backup process include the string "com.cisco.sv.backup" and are stored in the /opt/sv/servers/config/logs/sv\_dev\_debug.log file. However, be aware that the messages "Starting backup" and "Backup completed" will always appear in the log regardless of success. The "Backup completed" message does *not* necessarily mean that the backup was successful. If a log message appears before the "Backup completed" message (and after the "Starting backup" message) that includes the "com.cisco.sv.backup" string and also "ERROR," then there is a problem.

# <span id="page-8-1"></span>**Viewing the Contents of a Backup File**

To list the contents of a .tar backup file, use the **tar tvf** command as shown in the following example, where "sv-3.0.0.247-20120416121212-0800.tar" is the name of your backup file:

tar tvf sv-3.0.0.247-20120416121212-0800.tar

# <span id="page-8-0"></span>**How to Restore a Cisco StadiumVision Director Server**

The Cisco StadiumVision Director software automatically copies backup files between the primary and secondary servers and verifies the MD5 checksum. You can configure the secondary server to mirror the primary server by scheduling a periodic restore of the primary's backup content to the secondary server.

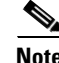

**Note** If for some reason you need to manually copy files between the servers, be sure that you copy both the .tar and .chksum files because the restore process automatically uses both files to verify the MD5 signature.

This section includes the following tasks:

- [Scheduling a Regular Restore, page 9](#page-8-2) (optional)
- **•** [Starting a Restore Manually for Immediate Execution, page 10](#page-9-0) (optional)
- **•** [Restarting the Local Control Service, page 11](#page-10-0) (required after restore run)

### <span id="page-8-2"></span>**Scheduling a Regular Restore**

You can use this task to schedule an automatic restore of the primary backup file to the secondary server on a regular basis. The regularly scheduled restore task restores all components except scheduled tasks. P,

#### **To configure a restore to run on a regular schedule, complete the following steps:**

- **Step 1** Log into the secondary Cisco StadiumVision Director server as an administrator.
- **Step 2** From the Cisco StadiumVision Director main menu, click **Management Dashboard**.

The Cisco StadiumVision Management Dashboard opens in a new window.

- **Step 3** Select **Tools** > **Advanced** > **Scheduled Tasks**.
- **Step 4** Click **Add Row** and scroll to the new blank line at the bottom of the box.
- **Step 5** Click in the Task Type column and type **RestoreTask** [\(Figure 7](#page-9-1)).

Note Be sure to type the name of the task exactly as shown with upper and lowercase characters.

<span id="page-9-1"></span>*Figure 7 Adding a Restore Task to Run on a Regular Schedule*

| cos Monitor and Status            | <b>Advanced</b>                 |                             |                   |                  |         |        |
|-----------------------------------|---------------------------------|-----------------------------|-------------------|------------------|---------|--------|
| <b>DMP and TV Controls</b><br>203 | Command                         |                             |                   |                  |         |        |
| <b>Event Viewer</b>               | <b>Scheduled Tasks</b><br>Name: |                             |                   |                  |         |        |
| <b>SV Director Configuration</b>  | Description:                    | edit items in the registry. |                   |                  |         |        |
| ø.<br><b>Tools</b>                | <b>Parameters</b>               |                             |                   |                  |         |        |
| <b>Settings</b><br>Advanced       | <b>Scheduled Task Data</b>      |                             |                   |                  |         |        |
| Generate Proof of Play CSV        | ٠                               | <b>Task ID</b>              | <b>Task Type</b>  | <b>Task Time</b> | Servers |        |
| Manage In Memory Log              |                                 | з                           | StageActiveDmps   | 04:45            | control |        |
| Menu Load for Point Of Sale       |                                 | 5                           | PosGetMenuTask    | 18:18            | config  |        |
| Registry                          |                                 | 8                           | HPMPingTask       | 05:30            | confia  |        |
| Reload log4j properties           |                                 | 9                           | HPMStatusTask     | 06:30            | config  |        |
| Reset Active Script               |                                 |                             | RestoreTask       |                  |         | Ē<br>╦ |
| Restore system data from backup.  |                                 |                             |                   |                  |         |        |
|                                   |                                 | <b>Add Row</b>              | <b>Delete Row</b> |                  |         |        |
| Run a Task                        |                                 |                             |                   |                  |         |        |

- **Step 6** Click in the Task Time column and specify the time when you want the restore to run, preferably sometime soon after your scheduled backup task completes.
- **Step 7** Click in the Servers column and type **config**.
- **Step 8** Click **Apply**.

### <span id="page-9-0"></span>**Starting a Restore Manually for Immediate Execution**

If you want to start a restore other than at the regularly scheduled time, the Cisco StadiumVision Director software also allows you to run a restore from backup to begin immediately.

Ι

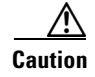

**Caution** You cannot successfully run the restore process while an event script is running.

#### **To start a restore manually for immediate execution, complete the following steps:**

**Step 1** Log into Cisco StadiumVision Director as an administrator.

- **Step 2** From the Cisco StadiumVision Director main menu, click **Management Dashboard**. The Cisco StadiumVision Management Dashboard is opened in a new window.
- **Step 3** Select **Tools** > **Advanced** > **Restore system data from backup**.
- **Step 4** For Components, select the **All components except Unix, Scheduled tasks** ([Figure 8](#page-10-1)).

#### <span id="page-10-1"></span>*Figure 8 Running a Restore Task Manually*

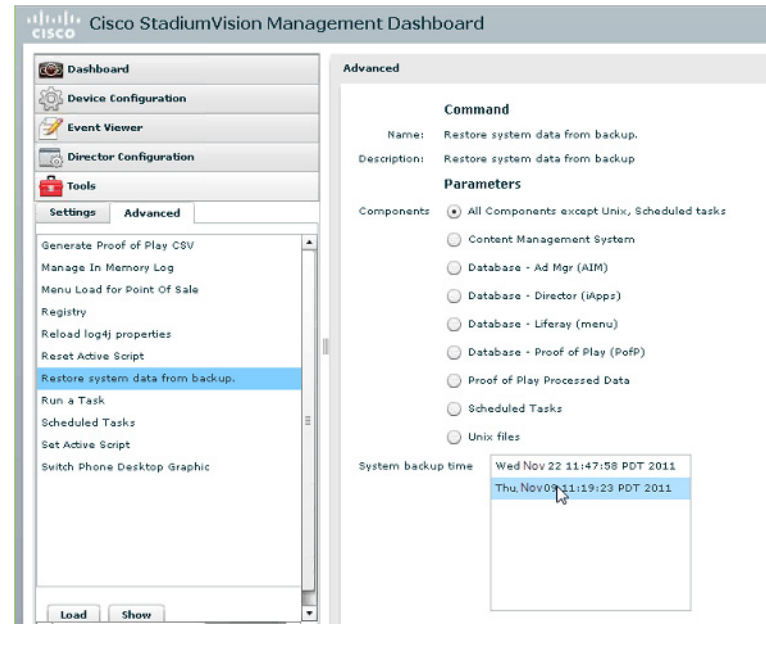

- **Step 5** (Optional) If you do not want to restore the latest backup (the default), then in the Sytem backup time box, select the date and time of the backup file that you want to restore ([Figure 8](#page-10-1)).
- **Step 6** Click **Apply**.

The restore begins immediately.

**Note** If you need to also restore the scheduled tasks, you can rerun the Restore system data from backup and for Components, select **Scheduled Tasks**.

## <span id="page-10-0"></span>**Restarting the Local Control Service**

After you perform any restore on a Cisco StadiumVision Director server, you must stop and start the local control service (svd-localctl) to resume normal operation of the local control application programming interface (API).

### **To restart the local control service, complete the following steps:**

**Step 1** Use a directly connected console, or use an SSH client from a laptop computer that is connected to the Cisco StadiumVision Server network to run a secure login to the primary Cisco StadiumVision Director server using the IP address for your server.

Ι

**Step 2** When the login prompt appears, enter the installer userid followed by the installer password at the password prompt. **Step 3** When the StadiumVision Director Configuration menu appears, type the letter beside the option to Start / Stop Services (**f**) and press **Enter**. **Step 4** Type the number beside the option to STOP service SVD-LOCALCTL (**14**) and press **Enter**. **Step 5** Type the number beside the option to START service SVD-LOCALCTL (**13**) and press **Enter**. **Step 6** Log out.

# <span id="page-11-0"></span>**Feature Information for Backing Up and Restoring Cisco StadiumVision Director Servers**

[Table 1](#page-11-1) lists the release history for this feature.

### <span id="page-11-1"></span>*Table 1 Feature Information for Backing Up and Restoring Cisco StadiumVision Director Servers*

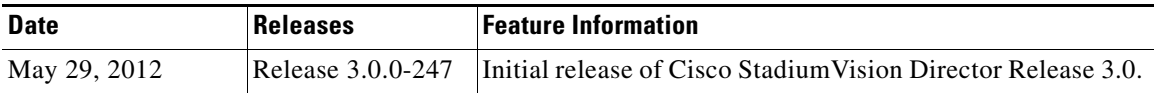

Cisco and the Cisco logo are trademarks or registered trademarks of Cisco and/or its affiliates in the U.S. and other countries. To view a list of Cisco trademarks, go to this URL: [www.cisco.com/go/trademarks.](http://www.cisco.com/go/trademarks) Third-party trademarks mentioned are the property of their respective owners. The use of the word partner does not imply a partnership relationship between Cisco and any other company. (1110R)

Any Internet Protocol (IP) addresses and phone numbers used in this document are not intended to be actual addresses and phone numbers. Any examples, command display output, network topology diagrams, and other figures included in the document are shown for illustrative purposes only. Any use of actual IP addresses or phone numbers in illustrative content is unintentional and coincidental.

© 2012 Cisco Systems, Inc. All rights reserved.